## MALAYSIA PESTICIDE REGISTRATION AND INFORMATION SYSTEM (ONLINE PAYMENT - AGEN)

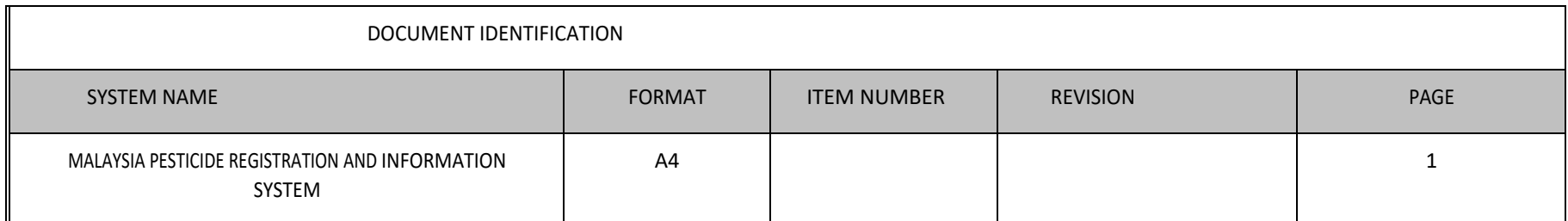

## PAYMENT 1: APPLICATION FEE

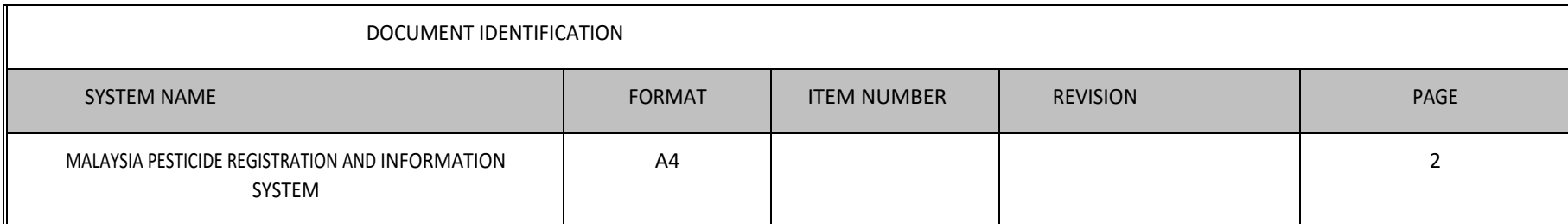

### MALAYSIA PESTICIDE REGISTRATION AND INFORMATION SYSTEM

### **USER MANUAL**

I I

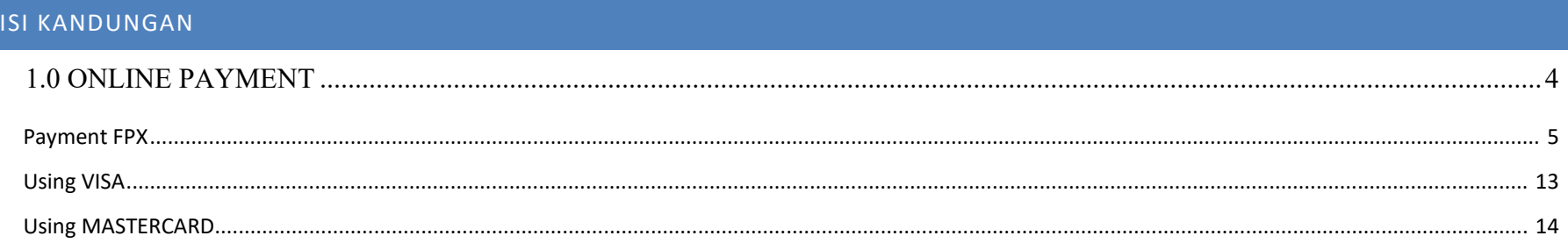

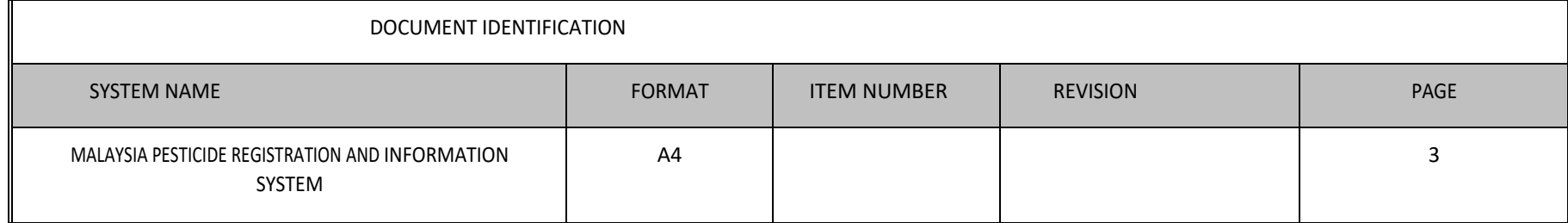

<span id="page-3-0"></span>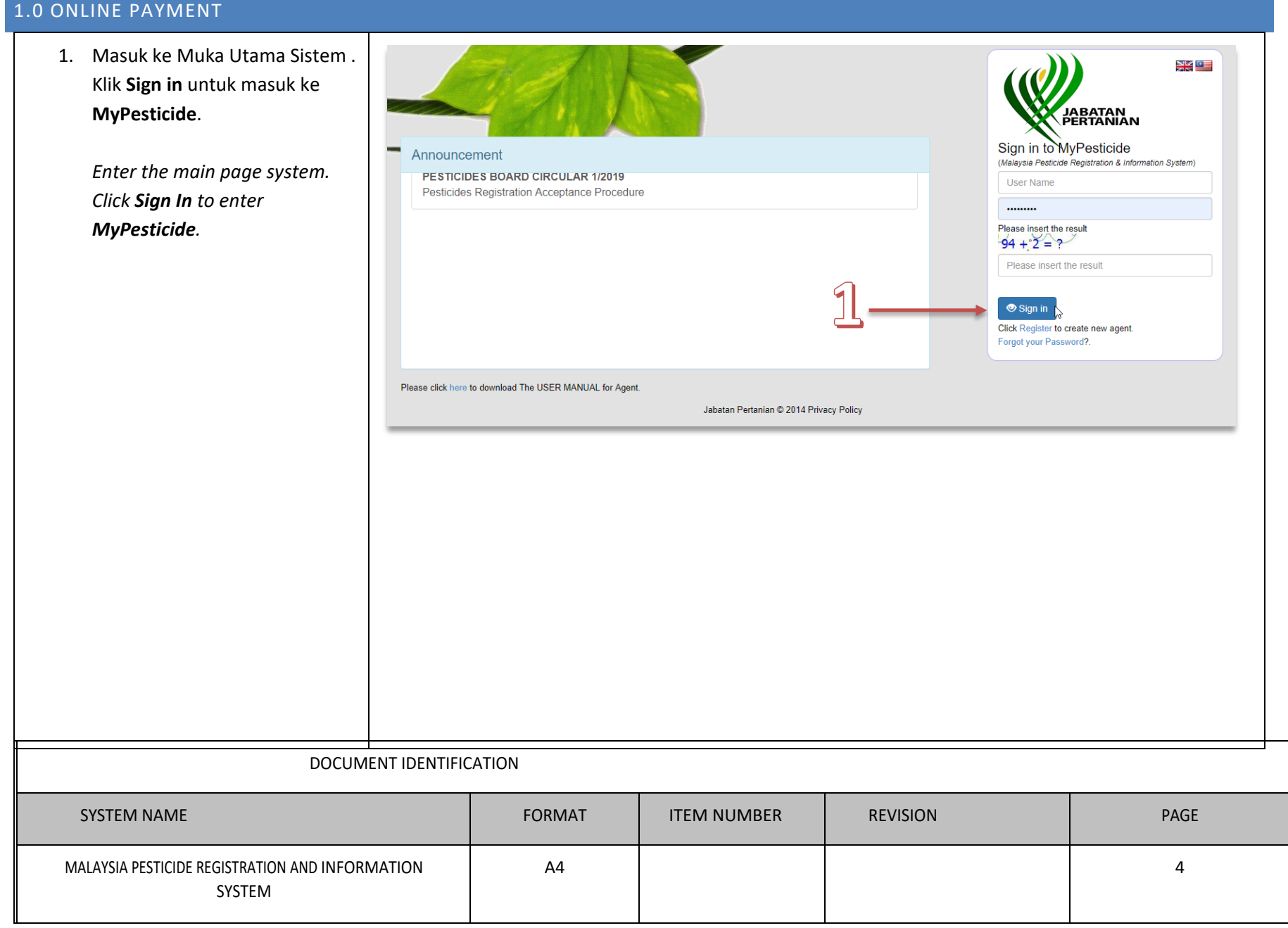

<span id="page-4-0"></span>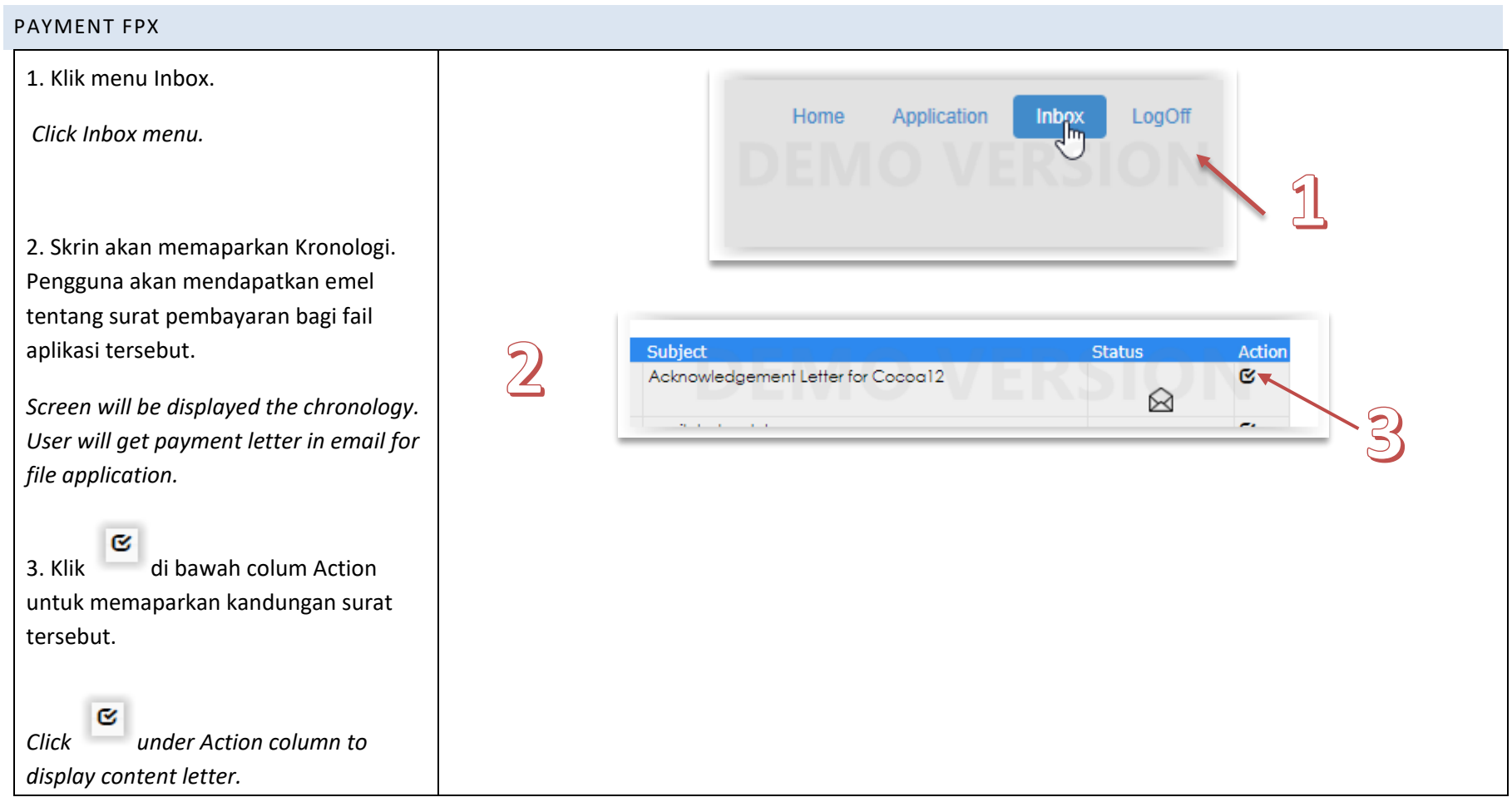

![](_page_4_Picture_84.jpeg)

### 4. Dalam Chronology Detail, pengguna boleh klik link pembayaran yang ada dalam mesej.

*In Chronology Detail, user can click payment link that located in message.*

5. Pengguna boleh cetak surat pemberitahuan dengan mengklik butang **Print** yang berada di bahagian atas kanan atas surat.

Tetingkap baru muncul dan surat pemberitahuan akan dipaparkan dalam bentuk PDF.

*User can print the Acknowledgement letter by click button Print on top right side letter.*

*New windows appear and Acknowledgment letter in PDF was displayed.* 

### USER MANUAL MALAYSIA PESTICIDE REGISTRATION AND INFORMATION SYSTEM **Chronology Detail** To : (MUHAMMAD ABDUL MUIZ) From : Registration (Siti Aminah Abdullah) Date of Query  $: 21/02/2022$ Subject : Acknowledgement Letter for Cocoa12 : Application was accepted for processing Message Please pay the processing fi. to continue the process. MyPesticide Administrator **Attachment**  $\sim$

![](_page_5_Picture_8.jpeg)

![](_page_5_Picture_148.jpeg)

SYSTEM

![](_page_6_Picture_95.jpeg)

dipaparkan.

berjaya.

dipaparkan.

#### USER MANUAL MALAYSIA PESTICIDE REGISTRATION AND INFORMATION SYSTEM

8. Paparan Resit Rasmi Asal akan 8 9 KERAJAAN MALAYSIA<br>JABATAN PERTANIAN MALAYSIA *Screen Resit Rasmi Asal was displayed.* **RESIT RASMI ASAL** No. Resit 171172006150001 Tarikh/Masa Bayaran 15/06/2020 11:07:50 Diterima Daripada SYSTEM SOLUTION 9. Jika pengguna klik butang "**Kembali**  No. Kad Pengenalan<br>No. ROC 54890-A Kaedah Bayaran FPX Online Alamat WISMA TANI<br>62624 PRESINT 4 **ke Senarai Resit**". Paparan **Senarai**  SBI BANK A Bank PUTRAJAYA **ID Transaksi** 1910211552570648/<br>202006151107505883 **Resit** akan dipaparkan dan transaksi No. Fail Permohonan JP KRP 207/19/171/11242 Order No. Amaun Seunit (RM) Amaun (RM) Bil. Keterangan Bayaran/Transaksi Kod Kuantiti H0171410 1500.00  $\overline{1}$ . Fi Pemprosesan 1500.00  $\mathbf{1}$ **JUMLAH**  $1500.00$ Jika pengguna klik butang **Print**, **Ringgit Malaysia** SATU RIBU LIMA RATUS SAHAJA  $\mathbb{V}$ tetingkap baru akan dipaparkan dan Resit Rasmi Asal dalam bentuk PDF akan *There are two button, Home and Print. If user click button Home, its display "Kembali ke Senarai Resit", screen Senarai Resit will be displayed and*  Kembali ke Senarai Resit *transaction was success.*

![](_page_7_Picture_192.jpeg)

*If user click button Print, new window will be appeared and screen Resit Rasmi Asal in PDF was displayed.*

N

 $\overline{2}$  $\overline{3}$ 

 $\overline{5}$ 

 $\overline{z}$  $\overline{8}$  $\ddot{\theta}$ 

 $12.$ 

Fi Pemprosesan

10. Selepas pembayaran dibuat, sistem akan menghantar resit ke Inbox agen dalam subjek **"Application <tradeName> was accepted".**

*After payment was made, system will be sent Receipt in Inbox Agent in subject "Application <tradeName> was accepted."*

![](_page_8_Picture_115.jpeg)

27/7/2020 5:55:30 PM

System Solution

![](_page_8_Picture_116.jpeg)

![](_page_8_Picture_117.jpeg)

TradeNM9

1500

![](_page_9_Figure_2.jpeg)

![](_page_9_Picture_124.jpeg)

#### Payment MIGS

![](_page_10_Figure_3.jpeg)

![](_page_11_Picture_60.jpeg)

![](_page_11_Picture_61.jpeg)

### <span id="page-12-0"></span>USING VISA

![](_page_12_Figure_3.jpeg)

![](_page_12_Picture_70.jpeg)

### <span id="page-13-0"></span>USING MASTERCARD

![](_page_13_Picture_53.jpeg)

![](_page_13_Picture_54.jpeg)

![](_page_14_Picture_48.jpeg)

![](_page_14_Picture_49.jpeg)

# PAYMENT 2: APPROVAL FEE

![](_page_15_Picture_38.jpeg)

### **ISI KANDUNGAN**

![](_page_16_Picture_11.jpeg)

![](_page_16_Picture_12.jpeg)

e i

### <span id="page-17-0"></span>1.0 ONLINE PAYMENT

1. Masuk ke Muka Utama Sistem. **Klik Sign in MyPestici** 

> *Enter mai Sign in to*

![](_page_17_Picture_78.jpeg)

<span id="page-18-0"></span>![](_page_18_Picture_2.jpeg)

![](_page_18_Picture_94.jpeg)

![](_page_19_Figure_2.jpeg)

![](_page_19_Picture_113.jpeg)

![](_page_20_Picture_109.jpeg)

![](_page_20_Picture_110.jpeg)

![](_page_21_Picture_104.jpeg)

![](_page_22_Picture_74.jpeg)

![](_page_22_Picture_75.jpeg)

![](_page_23_Figure_2.jpeg)

![](_page_23_Picture_183.jpeg)

![](_page_24_Picture_65.jpeg)

![](_page_25_Picture_36.jpeg)

![](_page_25_Picture_37.jpeg)

<span id="page-26-0"></span>![](_page_26_Figure_2.jpeg)

![](_page_27_Picture_60.jpeg)

![](_page_27_Picture_61.jpeg)

### <span id="page-28-0"></span>USING VISA

![](_page_28_Figure_3.jpeg)

![](_page_28_Picture_70.jpeg)

#### <span id="page-29-0"></span>USING MASTERCARD

![](_page_29_Picture_65.jpeg)

![](_page_29_Picture_66.jpeg)